# PODER JUDICIAL DEL ESTADO DE MÉXICO

Renovación de la Firma Electrónica Certificada del Poder Judicial del Estado de México (FEJEM)

MANUAL DE USUARIO

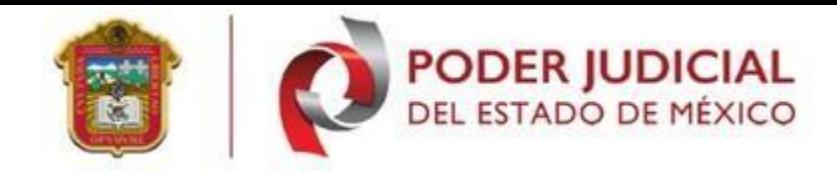

# Contenido

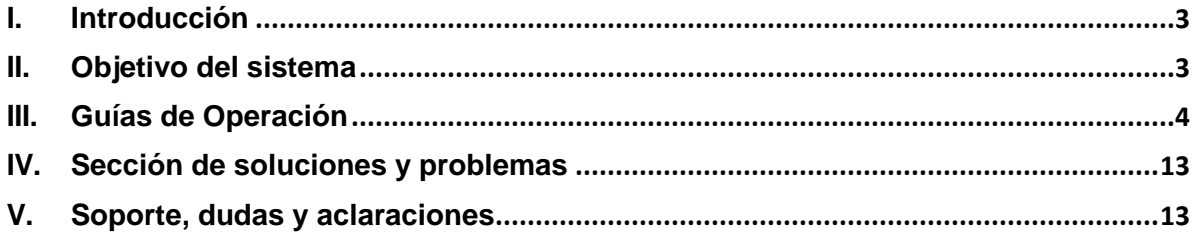

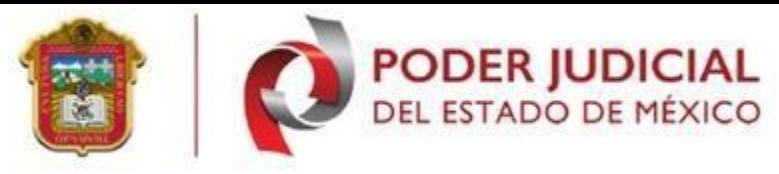

#### <span id="page-2-0"></span>**I. Introducción**

La Firma Electrónica Judicial del Estado de México (FeJEM) es una novedosa forma de agilizar los procesos judiciales, con su uso magistrados, jueces, secretarios de juzgado, además de litigantes, agentes de la Fiscalía, defensores públicos y peritos aceleran la presentación de dictámenes, demandas y promociones.

Los documentos electrónicos y los mensajes de datos que cuenten con Firma Electrónica Certificada del Poder Judicial del Estado de México (FEJEM) producirán los mismos efectos que los firmados de forma autógrafa y, en consecuencia, tendrán el mismo valor probatorio que las disposiciones aplicables les otorgan a éstos [Artículo5, fracción XII de la ley del gobierno digital del Estado de México].

Se podrá renovar el Certificado Digital dentro de los treinta días anteriores a su vencimiento, de acuerdo al procedimiento establecido en las Políticas para la obtención y uso de la Firma Electrónica Certificada del Poder Judicial del Estado de México (FEJEM), así como para la operación de su infraestructura tecnológica. [Punto 5.2 de las Políticas de la FEJEM].

#### <span id="page-2-1"></span>**II. Objetivo del sistema**

Apoyar a los usuarios en el proceso de renovación de la Firma Electrónica del Poder Judicial del Estado de México.

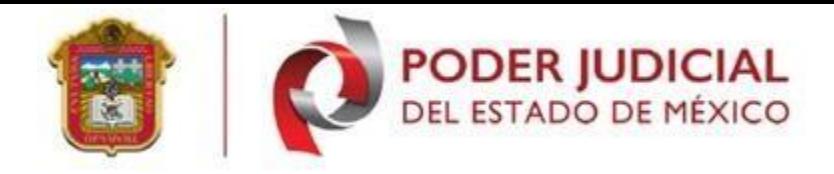

## <span id="page-3-0"></span>**III. Guías de Operación**

## 1. Ingreso de Sistema

Para acceder a la renovación del Certificado Digital de la Firma Electrónica Certificada del Poder Judicial del Estado de México (FEJEM), se deberá ingresar a la página [http://fejem.pjedomex.gob.mx/fejem/,](http://fejem.pjedomex.gob.mx/fejem/) de preferencia en los navegadores Mozilla Firefox o google chrome.

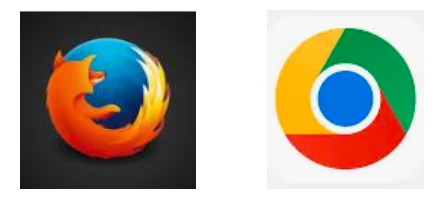

Al acceder al sitio de clic en la pestaña inicio, se mostrará la pantalla principal de la Firma Electrónica. Se deberá dar clic en **<Obtener Firma electrónica>**.

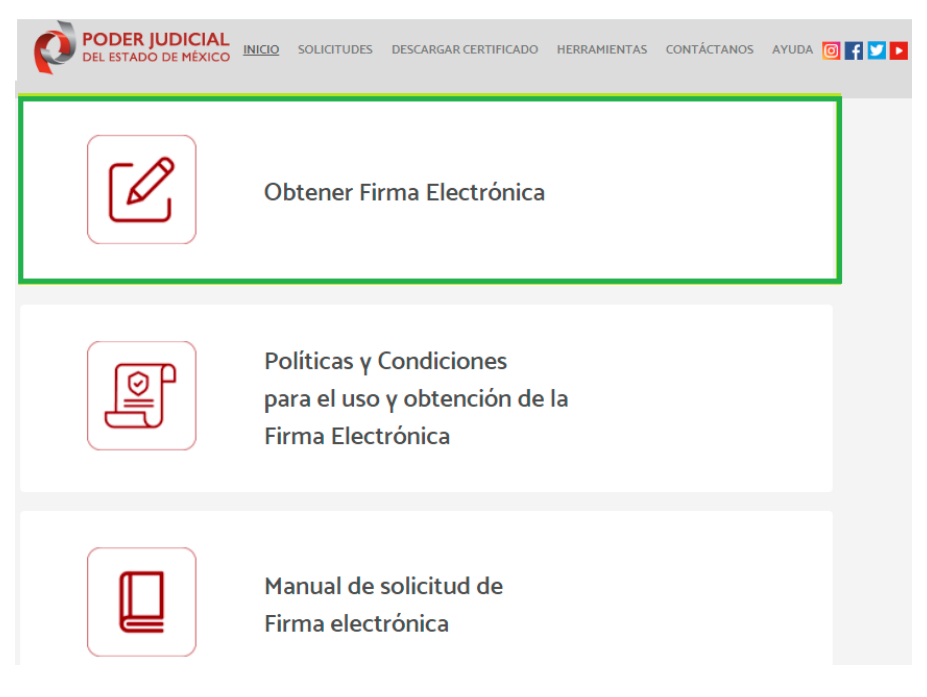

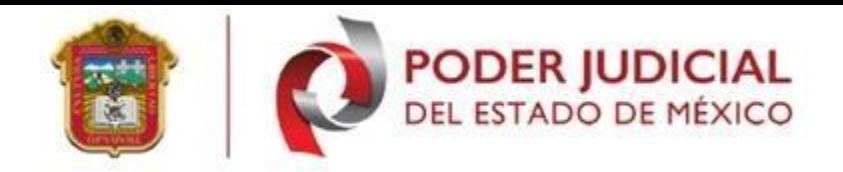

Para la renovación, se debe de dar clic en el botón **<Renovar>**, de la opción **<Renovación de certificado digital de firma electrónica>,** *para ejecutar el proceso de renovación de una firma electrónica solo pueden ser generada 30 días antes al vencimiento, en caso contrario tendría que solicitar su tramite desde 0*. Posteriormente mostrará las opciones para poder renovar la Firma Electrónica Judicial del Estado de México (FEJEM).

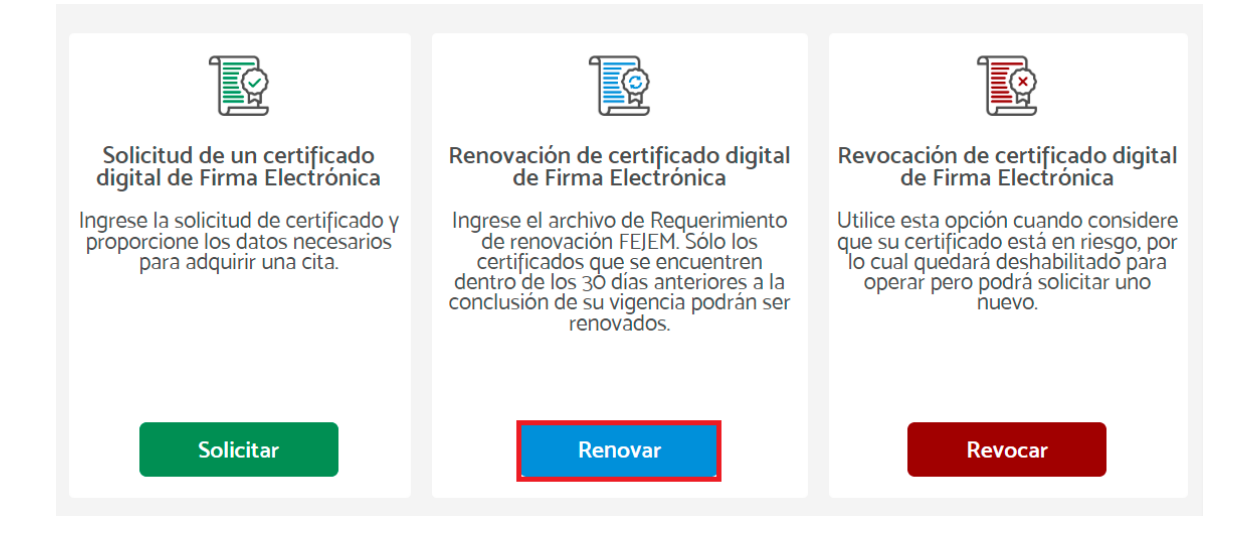

En la siguiente pantalla muestra los siguientes datos:

#### **Tipo de firmante:**

**1.- Encapsulado:** Es un archivo **PFX**, creado con la unión de los archivos .cer y .key de firma electrónica del usuario.

**2.- Par de llaves:** archivos .key y .cer los cuales se utilizan para el firmado de documentos.

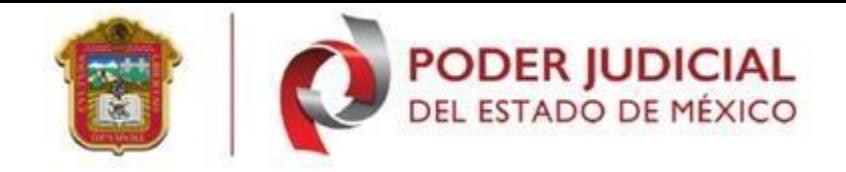

De acuerdo a la selección del tipo de firmante se realiza la modificación del tipo de firmante: **encapsulado o par de llaves**.

**Contraseña:** frase utilizada para generar el firmado de documentos.

**Identificarse:** se realiza verificación en la base de datos con la información capturada en el formulario, de ese modo permite la renovación de firma electrónica.

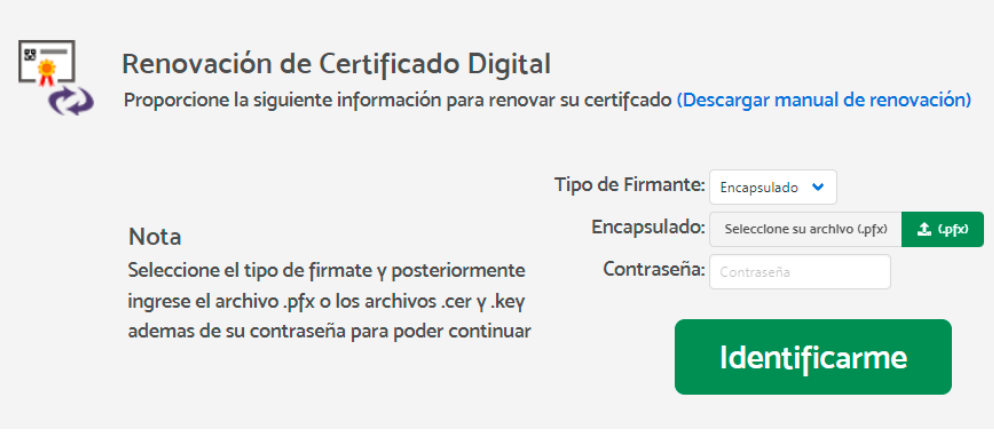

En la siguiente pantalla se realiza el proceso de renovación de firma electrónica con el archivo (encapsulado o par de llaves), el sistema solicita, tipo de firmante, encapsulado y contraseña, véase la siguiente imagen.

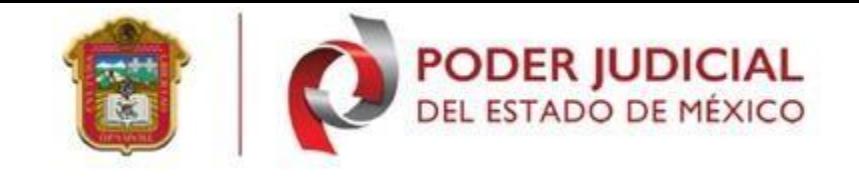

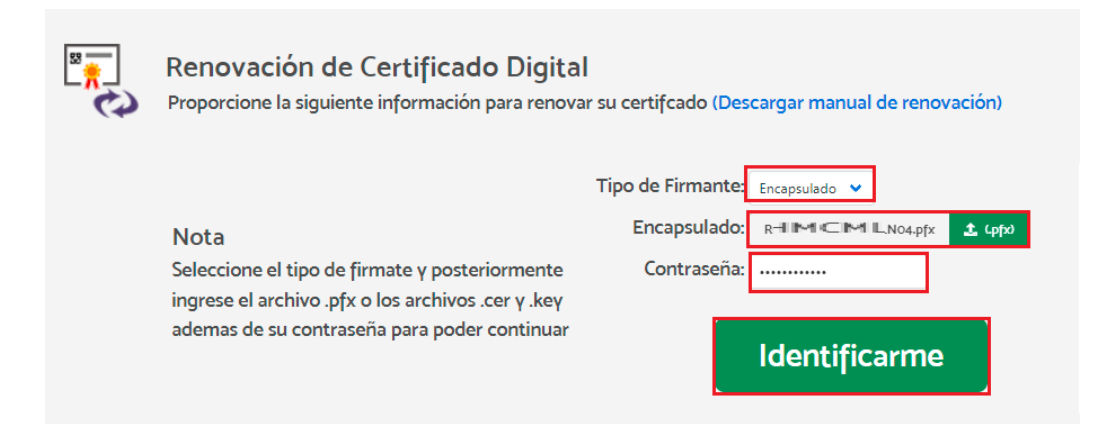

Para realizar la renovación: con par de llaves se requieren los archivos de la firma electrónica (certificado) .cer y (llave) .key, además la contraseña que se tiene como llave privada (contraseña usada para realizar el proceso de firmado).

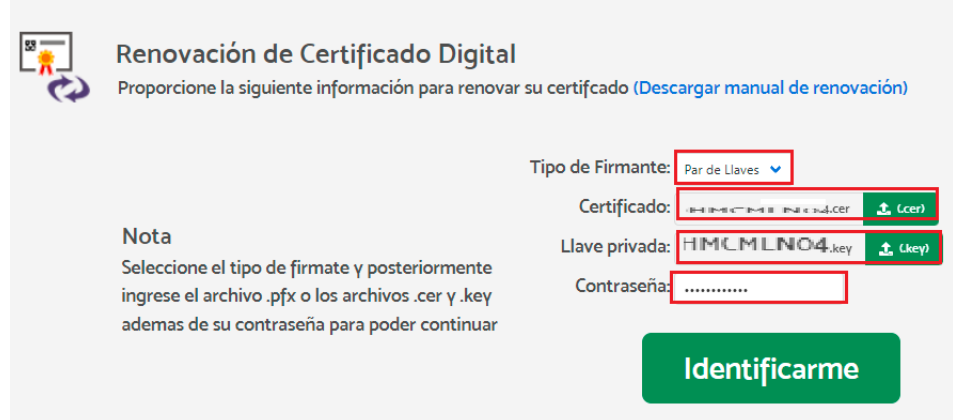

Si alguno de los datos ingresados es incorrecto la pagina muestra el siguiente error, clic en el botón **<aceptar>,** es necesario verificar los datos capturados en el formulario anterior, posteriormente clic en el botón **<Identificarse>**.

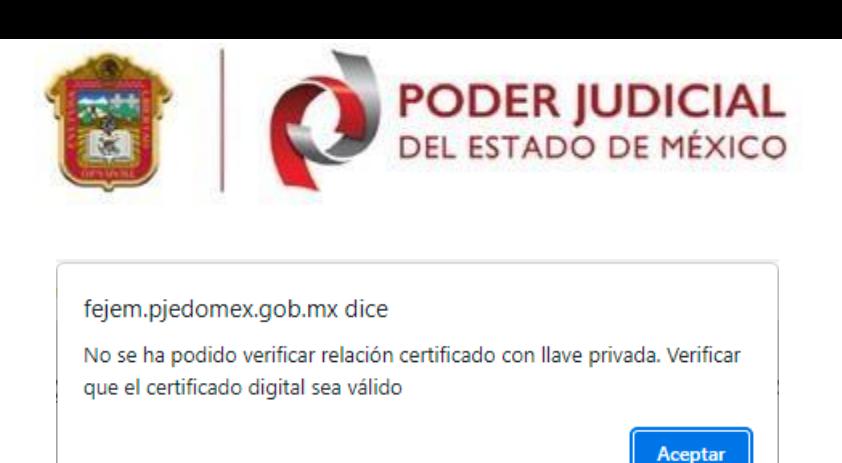

Si existiera un dato faltante la pagina muestra los siguientes errores:

**1.- No se ha especificado el encapsulado PFX:** cargue su archivo (encapsulado) de su firma electrónica.

**2.- Ingrese la Contraseña del Encapsulado pfx o par de Llaves:** Capture su contraseña que usa para realizar el firmado de documentos.

**3.- Frase de acceso no válido:** La contraseña ingresada es incorrecta (capture nuevamente su contraseña).

En caso contrario, se expondrá la pantalla de "**Verificación de Datos**".

**Nombre:** muestra el nombre del usuario que intenta generar la renovación de firma electrónica.

**CURP:** Clave Única de Registro de Población del usuario (si nota algún dato erróneo generare nuevamente el trámite con el CURP correcto).

**Correo electrónico.** Muestra el correo electrónico con el que inicio el primer registro de firma electrónica (si desea cambiar el correo personal debe ingresar su nuevo correo electrónico y confirmar en ambos campos).

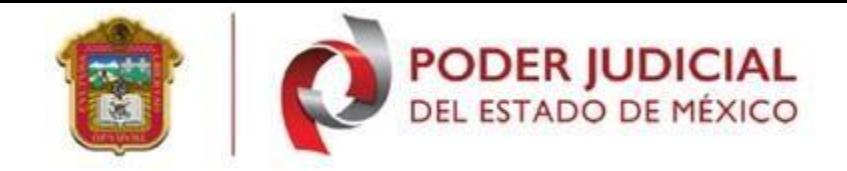

**Botón continuar:** valida los datos correctos para iniciar el proceso de renovación de alguna firma electrónica.

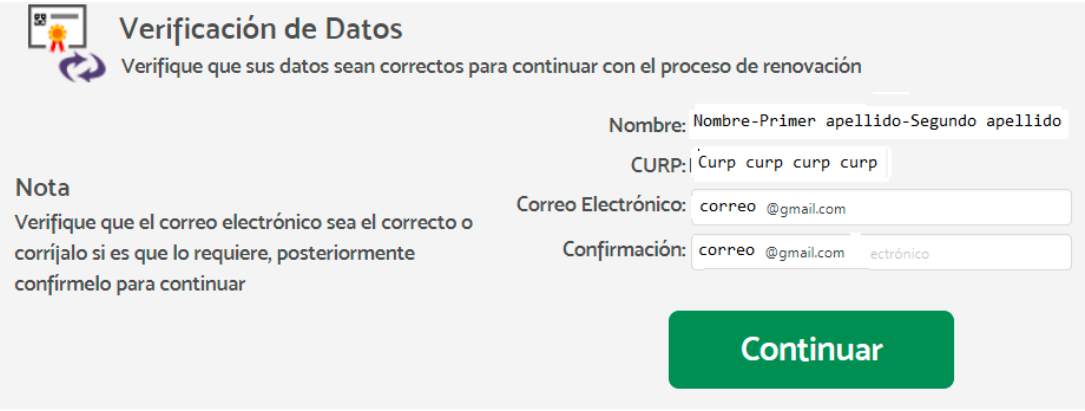

En la anterior pantalla se realiza la verificación de datos personales de la firma que se encuentra renovando, una vez realizado las modificaciones necesarias en la pantalla, seleccione clic en el botón **<Continuar>.**

En la siguiente pantalla ingrese una clave y/o contraseña que será utilizado para el firmado de documentos, la contraseña será aceptada solo con los siguientes elementos (Frase de por lo menos 8 caracteres conformado como mínimo una mayúsculas, una minúsculas, números, algún carácter especial permitido (**. - \_**)), asigne nuevamente contraseña a utilizar. Dar clic botón **<continuar>.**

o : permite visualizar su contraseña capturada en los campos de clave y confirmación, véase la siguiente imagen.

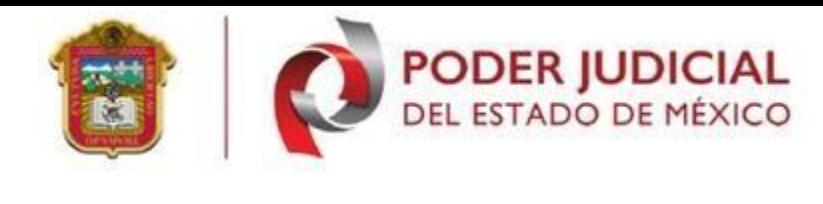

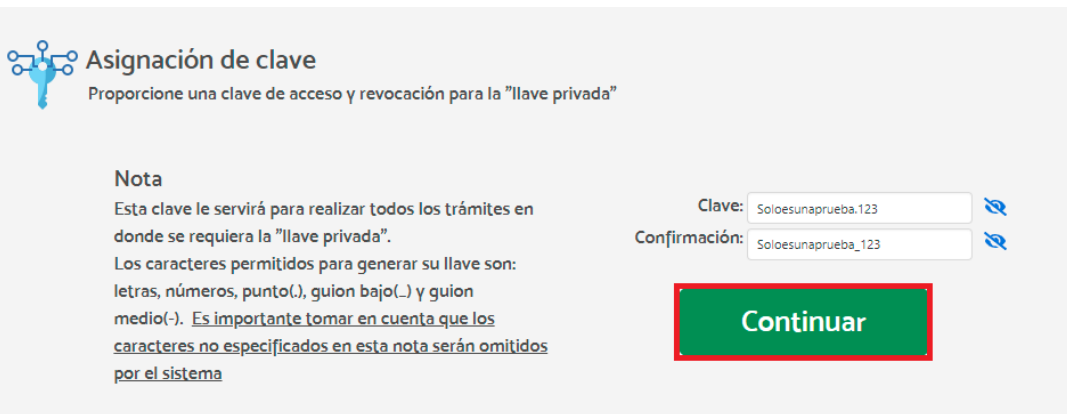

El siguiente error, muestra que la claves ingresadas no son iguales, seleccione el botón **<aceptar>** nuevamente capture contraseña.

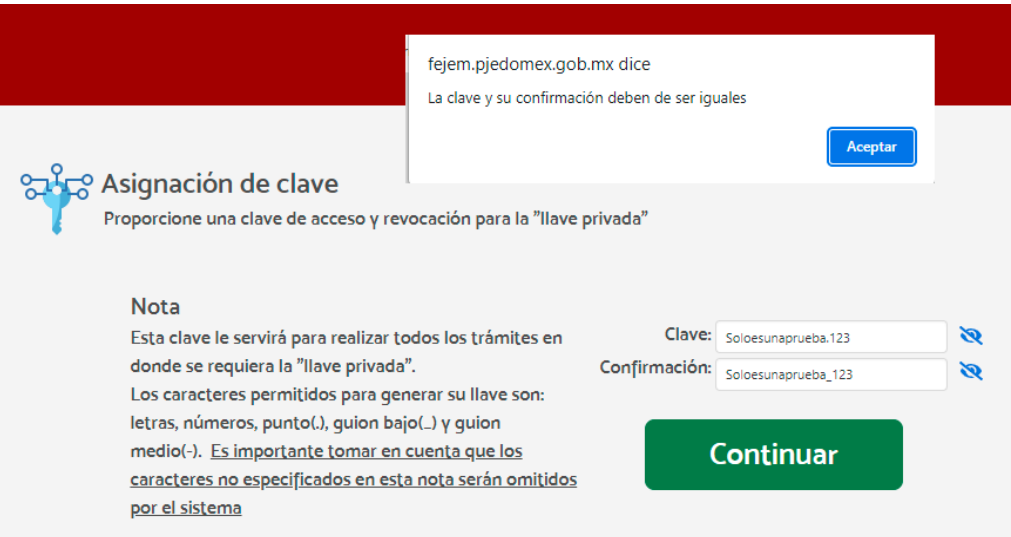

Capturada correctamente la contraseña, la página envía a la siguiente pantalla donde el sistema genera nuevos archivos del solicitante. Se realiza en automático la descarga de archivos renovados, por seguridad del equipo el certificado solicita un permiso mencionando **"Este tipo de archivo puede dañar su ordenador ¿quieres descargar "CURP"?"**, selecciona el botón <**descargar**>, realizando esta opción se obtiene ambos archivos renovados de firma electrónica.

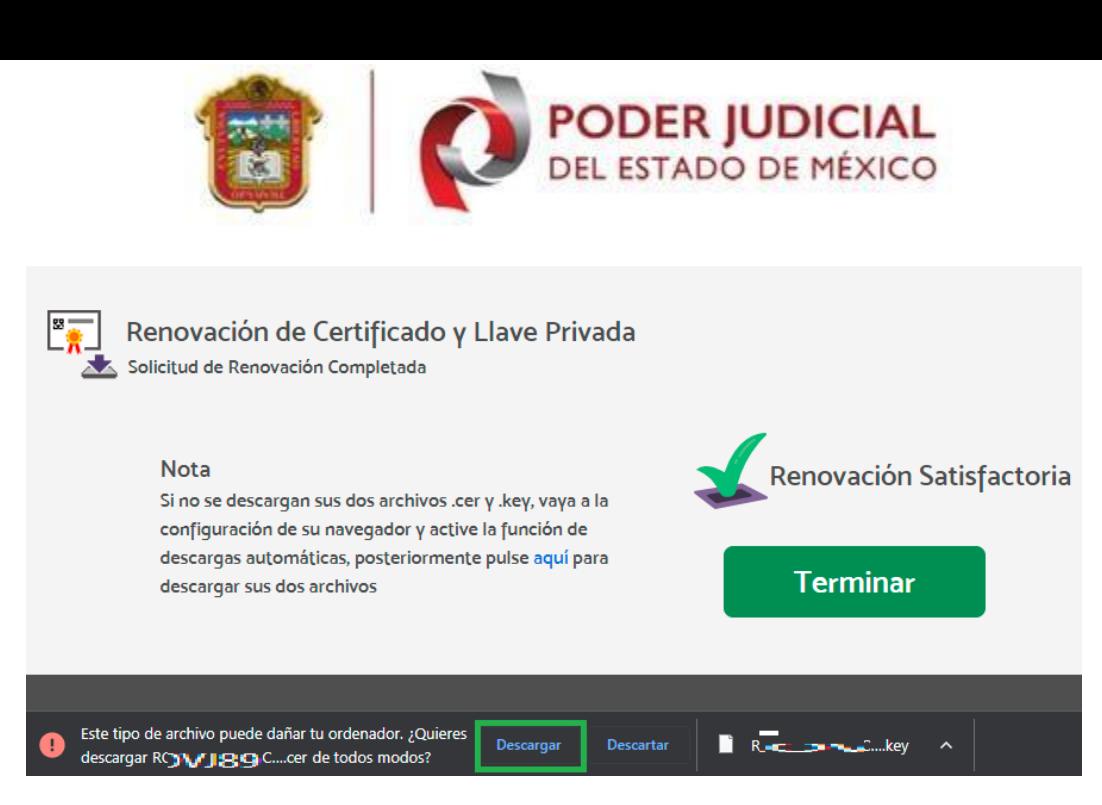

Los archivos generados son alojados en la carpeta de **descargas** del equipo dónde está generando su renovación, como se muestra en la siguiente imagen. Respalde sus nuevos archivos ya que el archivo **.key** no puede ser recuperado.

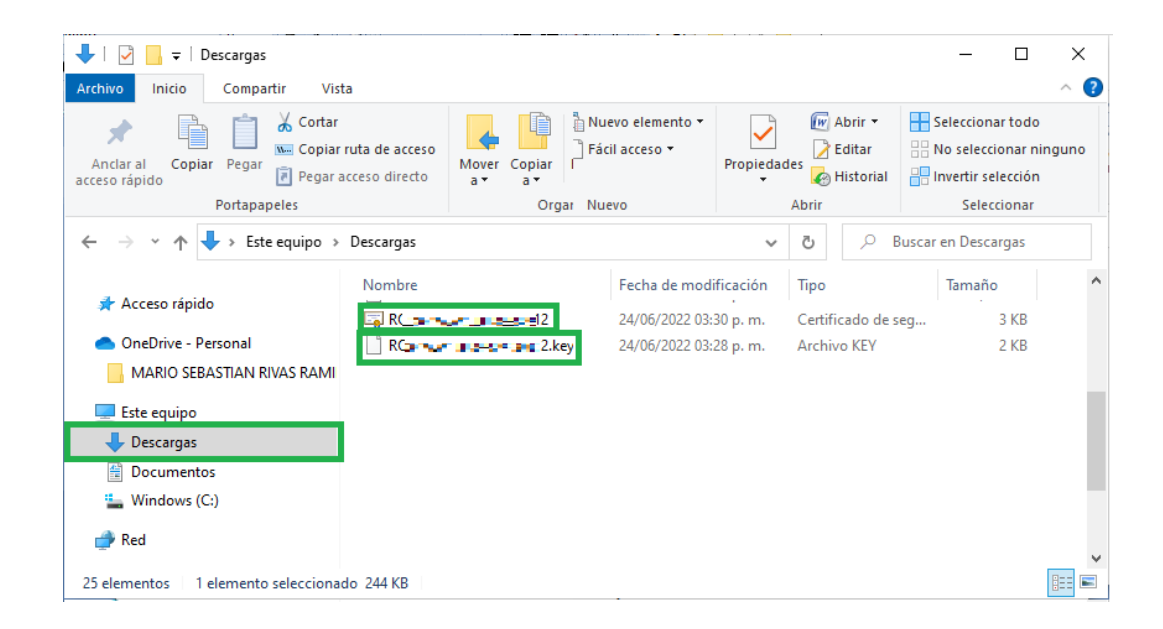

**Nota importante:** elimine sus archivos de firma electrónica **anteriores** para no crear confusión con los nuevos archivos generados.

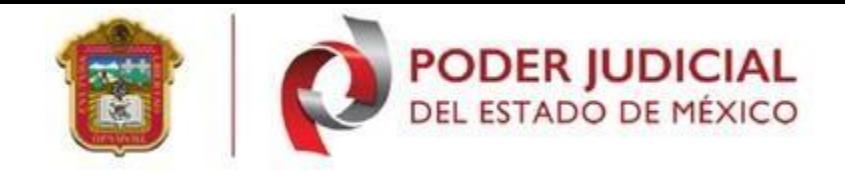

**Nota:** Puede realizar descarga del nuevo certificado de firma electrónica, en la misma página de internet en el apartado <**Descarga de certificado**>. En la siguiente pantalla capture su CURP y clic en el botón **<descargar>**.

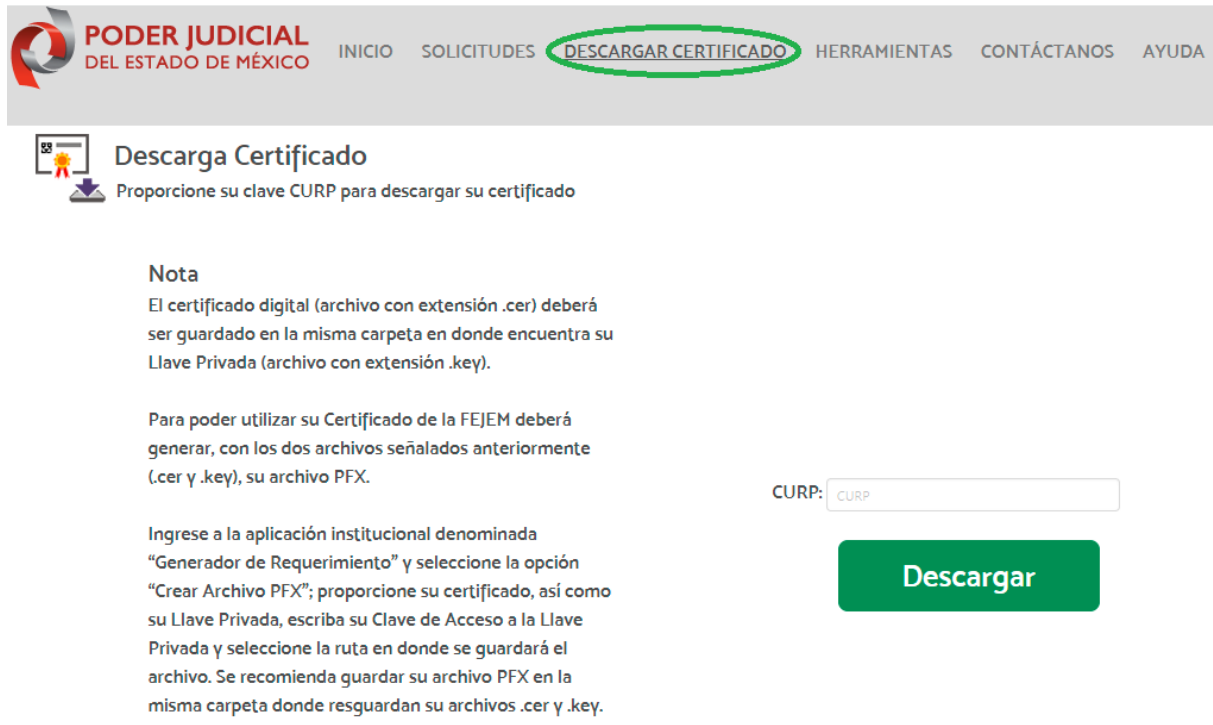

Al efectuar la descarga de este certificado este se queda alojado en su carpeta de **descargas** como se muestra en la imagen anterior, se recomienda generar una carpeta para alojar los archivos, se recomienda realizar el respaldo de estos mismos.

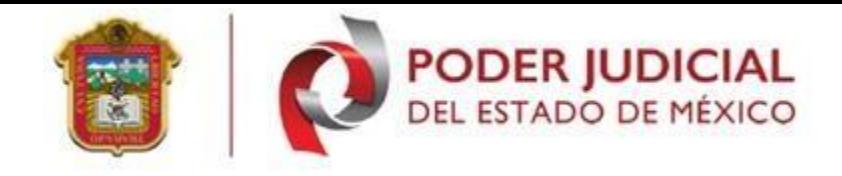

# <span id="page-12-0"></span>**IV. Sección de soluciones y problemas**

 **Problema 1.** No cuento con archivos de firma electrónica certificado (.cer), llave (.key) y/o contraseña.

**Respuesta:** Es necesario realizar una revocación de firma electrónica si está aún sigue vigente, posteriormente generar la solicitud de firma electrónica.

#### <span id="page-12-1"></span>**V. Soporte, dudas y aclaraciones**

Para cualquier duda relaciona con el sistema, favor de comunicarse con el área de Centro de Servicio del Poder Judicial del Estado de México en las siguientes extensiones:

- Centro de Servicio.
	- 15401
	- 15471